## Смена руководителя организации

Для смены руководителя организации выполните регистрацию (добавление) сотрудника в уже существующую организацию. После чего действующему Администратору системы необходимо одобрить добавление сотрудника и выдать ему права Администратора в разделе Личный кабинет Мой организации Сотрудники:

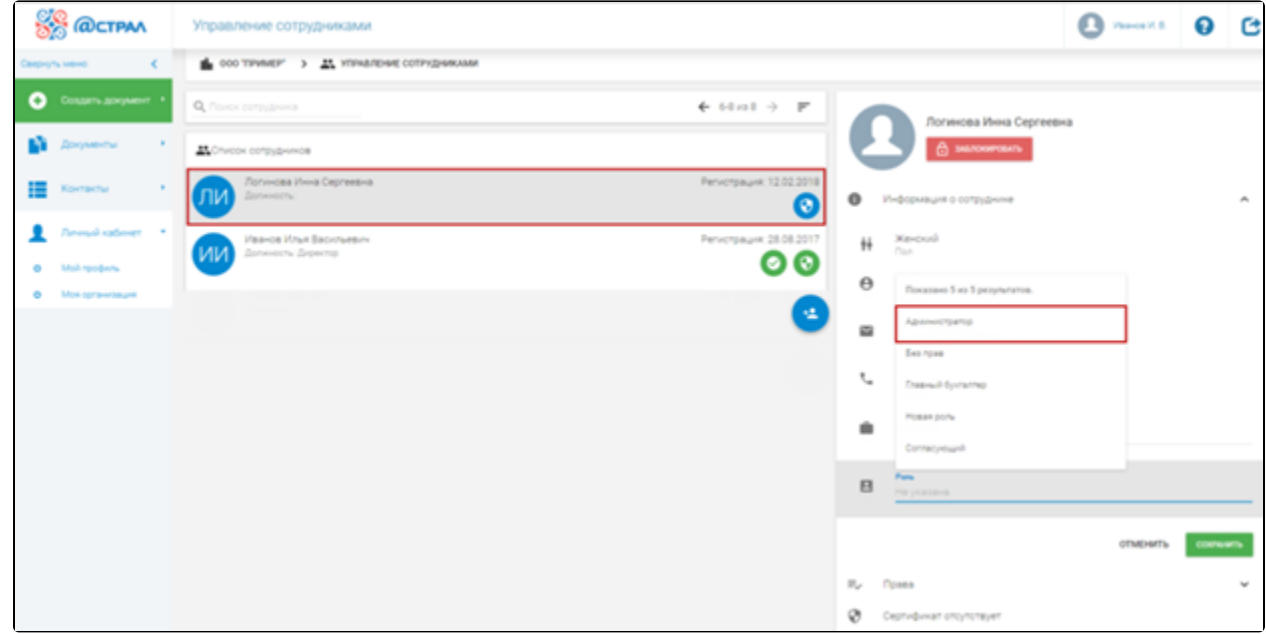

Поле Должность заполняется в соответствии с должностью, указанной в сертификате:

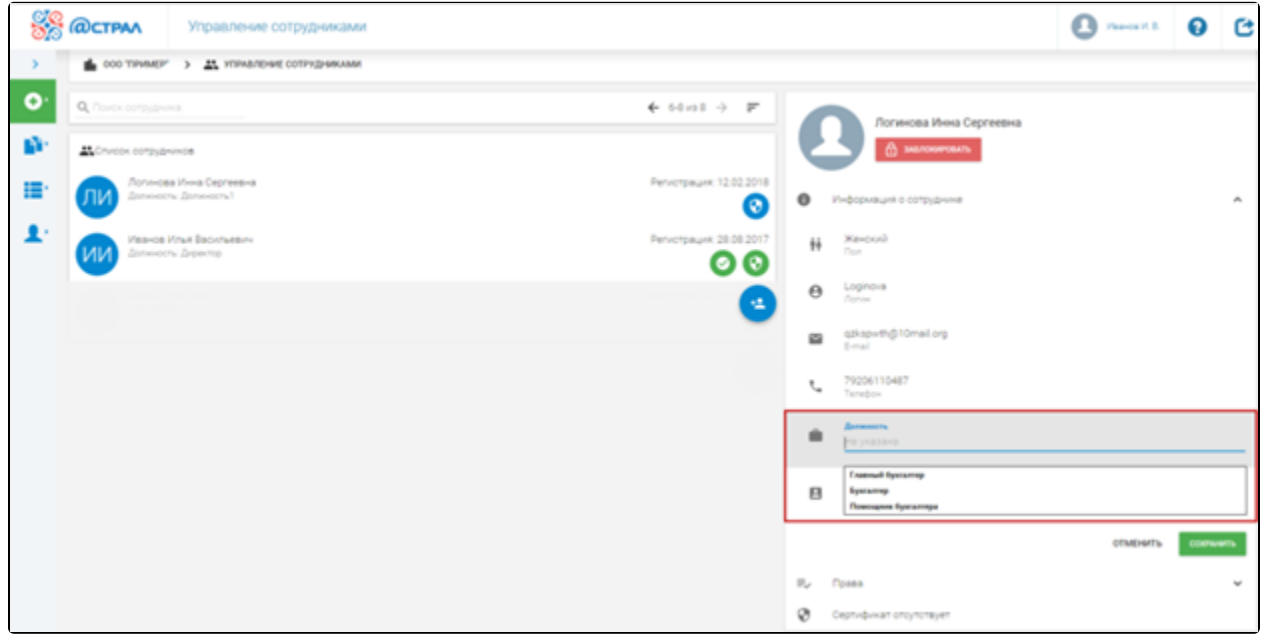

После перечисленных настроек выполните вход по логину и паролю в профиль нового сотрудника и от его имени добавьте сертификат. Для этого пройдите в раздел Личный кабинет – Мой профиль и нажмите Подать заявку на регистрацию:

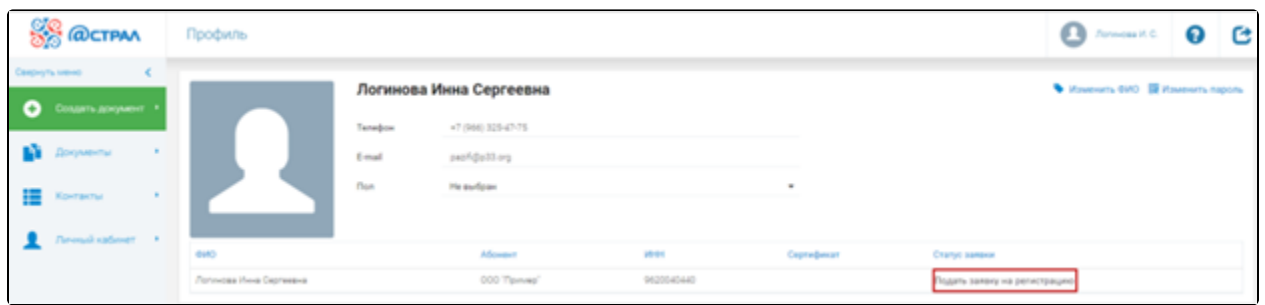

Если вы используете локальную подпись, выберите сертификат для отправки заявки на регистрацию. После отправки заявления статус заявки сменится на «Отправлено».

Поскольку сотрудник является Администратором, дополнительного одобрения другого Администратора не требуется.

После завершения регистрации статус заявки изменится на «Зарегистрировано».

Нового руководителя необходимо указать в карточке организации. Перейдите в раздел Личный кабинет Моя организация, в разделе Ответств енные лица в поле Руководитель выберите данные нового руководителя:

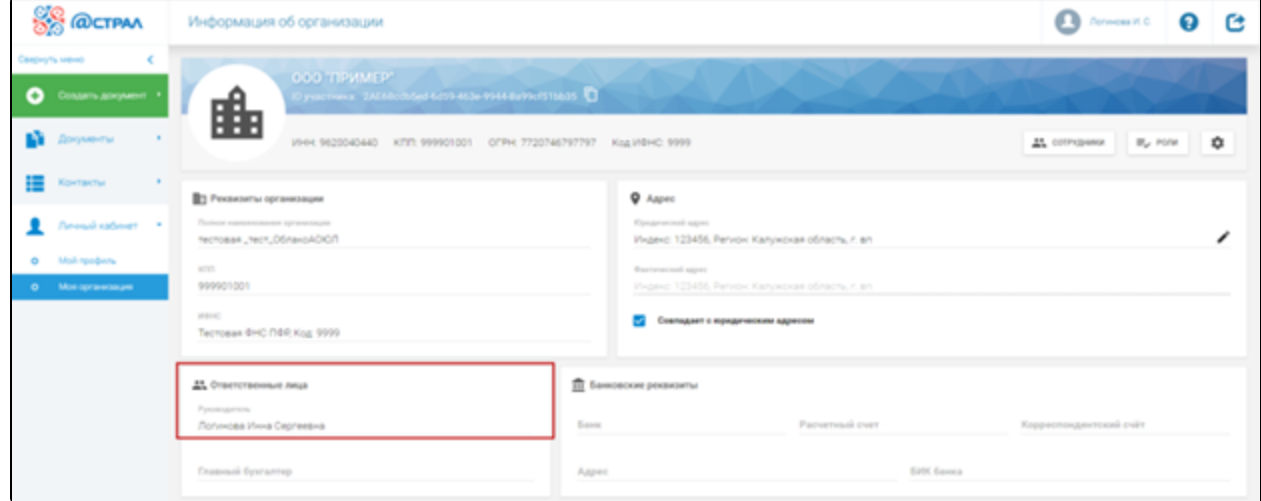

Учетную запись сотрудника, который не работает в системе ЭДО, следует заблокировать.